# Quick Installation Guide ZeverManager

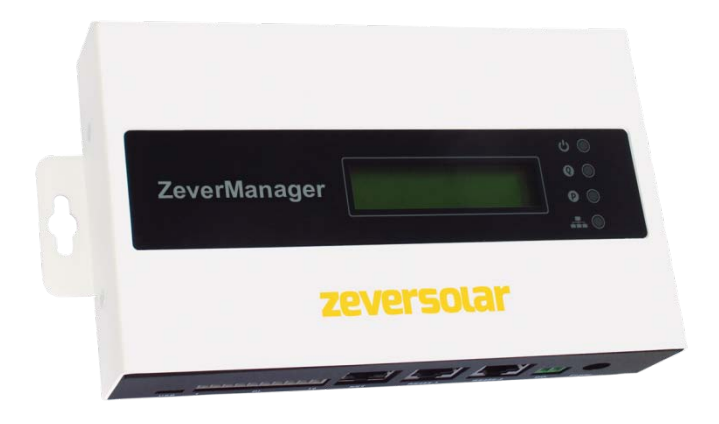

# Notes:

You can download the user manual from the ZEVERSOLAR website [\(http://www.zeversolar.com\)](http://www.zeversolar.com/).

- If you cannot use our power supply, the power supply must satisfy the followingrequirements:
	- EMC Directive and Low Voltage Directive of the European Parliament;

Supported web browsers:

- Google Chrome, version 23.0 or later;
- Mozilla Firefox, version 3.6 or later;
- Microsoft Internet Explorer, version 8 or later.

1 Scope of Delivery

# 2 Registering a PV Plant

With the Zevercloud, you can monitor your PV Plant online and view your PV Plant's performance and data.

**B** Shielded Ethernet cable (CAT 5E or higher) Requirements:

- 2.1 Creating a User Account
- 1. Start your web browser and go to [http://www.zevercloud.com.T](http://www.zevercloud.com/)he Zevercloud home page opens.
- 2. Create a user account by following the on-screen instructions.
- Comply with the standards for structured cabling according to EIA/TIA-568;
- No more than fifty inverters can be connected to the ZeverManager;
- Connect the inverters to the ZeverManager in a daisy chain configuration.

- 3.2 Ethernet Connection
- Ensure your router's DHCP function is activated;
- Connect the ZeverManagertothe router.

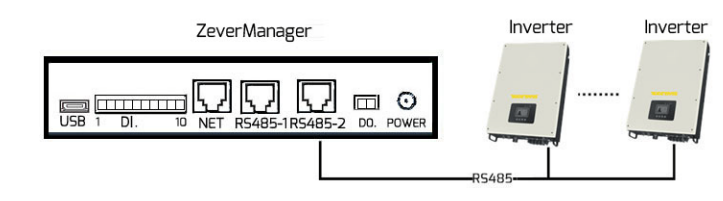

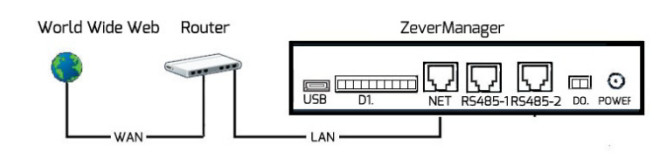

#### 2.2 Creating a PV Plant

- Login to the Zevercloud website;
- Select (Plant list);
- Create a new PV Plant.

Note: The serial number (SN) and the registration ID (RID) can be foundon the ZeverManager's product label.

#### 2.3 Monitoring via a PC

You can view power generation data and events in the Zevercloud.

#### 2.4 Monitoring via mobile device Apps

The Solarcloud App is available in Google Play andApp Store. Install the Solarcloud app on your mobile device to monitor your PV Plant online.

- 3 Connecting the ZeverManager
- 3.1 Connecting Inverters

Materials needed:

# 3.3 DO. and DI. port

Please refer to the user manual for information on how to use digital output port (D0.) and digital input port (DI.),

# 3.4 LED

The NET port has a status indicator. The LED on the left flashes green when data is being transmitted and the LED on the right flashes yellow when the ZeverManager is connected to the LAN router.The front panel of the ZeverManager also has LED status indicators.

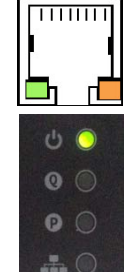

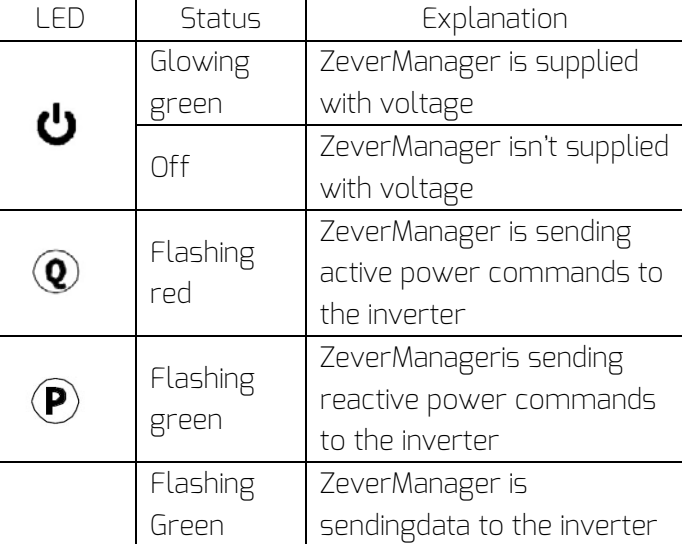

- 4 Mounting the ZeverManager ZeverManager must be installed indoors.
- 1. Select a suitable place for mounting.
- 2.Mark the positions of the drill holes on the wall (spacing of drill holes: 188.5mm).

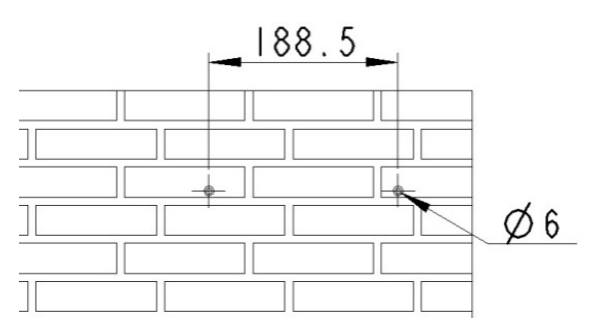

- 3. Drill the holes (diameter: 6 mm, depth: at least 30 mm).
- 4. Remove dust from drill holes.
- 5.Hammer screw anchors into holes with rubber mallet

6. Insert the screws until they protrude by 5 mm.

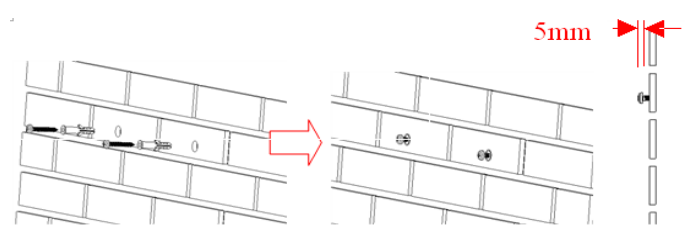

- 7. Hang the ZeverManager on the screws.
- 8. Tighten the screws.

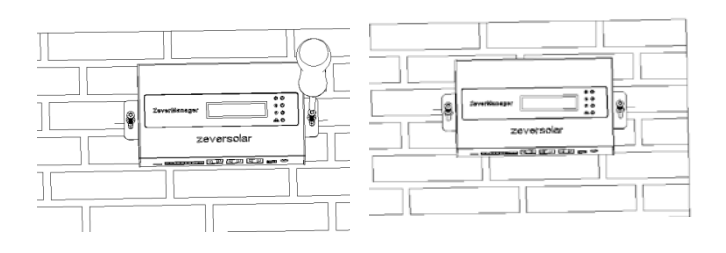

For more information, please go to [http://www.zeversolar.com.](http://www.zeversolar.com./)

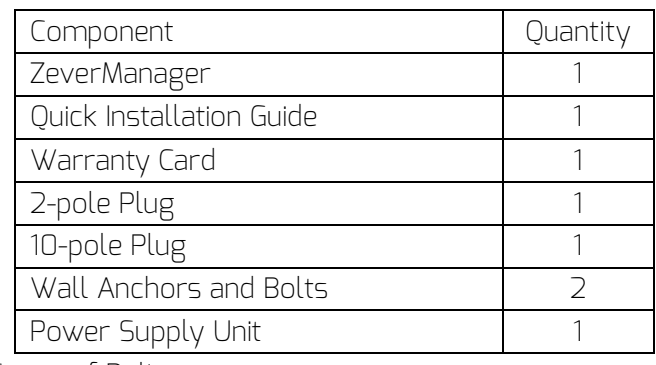